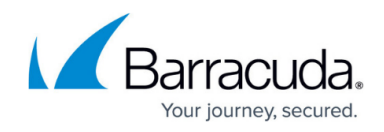

## **Deleting Credit Cards**

<https://campus.barracuda.com/doc/97520663/>

To delete a credit card, perform the following steps.

1. At the Billing page, click the **Manage Credit Card** button.

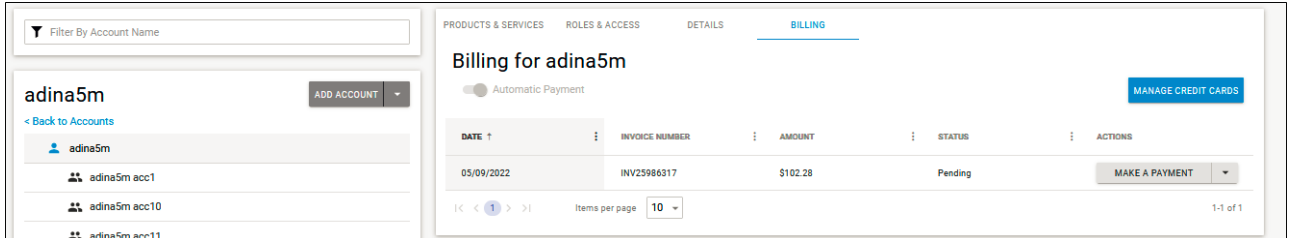

The Credit Card pop-up is displayed.

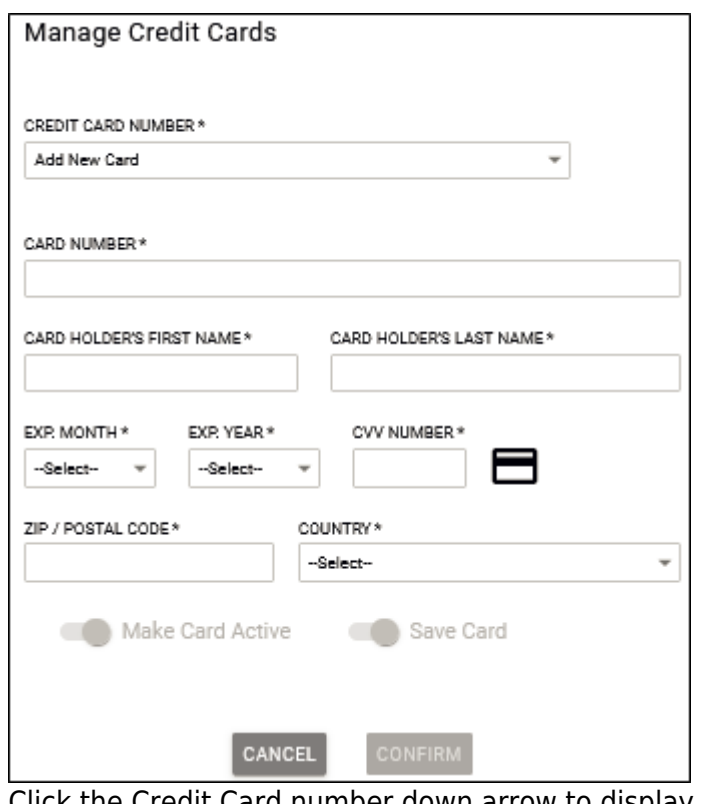

2. Click the Credit Card number down arrow to display existing credit card numbers.

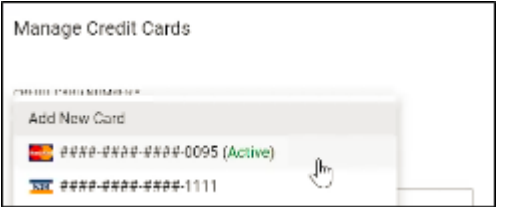

3. Select the non-active credit card number (with the line crossing through it). The inactive card number is displayed with the Delete button.

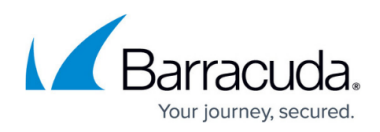

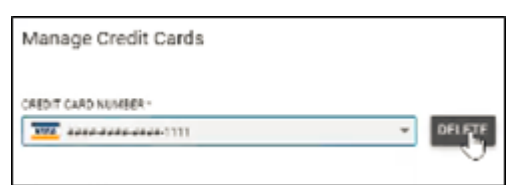

4. Click the **Delete** button. The Delete pop-up is displayed.

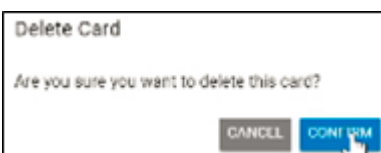

5. Click **Confirm**.

The credit card number is deleted.

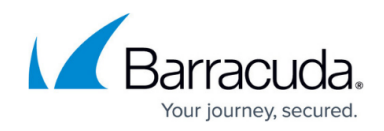

## **Figures**

- 1. image2022-7-28 7:25:2.png
- 2. image2022-7-28 7:25:43.png
- 3. image2022-7-28 7:26:17.png
- 4. image2022-7-28 7:30:47.png
- 5. image2022-7-28 7:31:9.png

© Barracuda Networks Inc., 2024 The information contained within this document is confidential and proprietary to Barracuda Networks Inc. No portion of this document may be copied, distributed, publicized or used for other than internal documentary purposes without the written consent of an official representative of Barracuda Networks Inc. All specifications are subject to change without notice. Barracuda Networks Inc. assumes no responsibility for any inaccuracies in this document. Barracuda Networks Inc. reserves the right to change, modify, transfer, or otherwise revise this publication without notice.